### **Task Scheduler Index**

### **What's New in Version1.1**

#### **About Task Scheduler**

Overview of Task Scheduler What you must know about Task Scheduler Registering/Purchasing Task Scheduler Product Support About Shareware Getting Help Within Task Scheduler

## **What's New in Verson 1.1**

1) Added 'Next Time' to the 'Run Time' section.

2) Added 'Exit Windows', 'Exit & Restart Windows', and 'Exit Windows and Reboot' to the System Menu.

### **Exit Windows**

Selecting this system menu item will exit Windows and return you to DOS.

### **Exit & Restart Windows**

Selecting this system menu item will exit and immediately restart Windows.

### **Exit Windows & Reboot**

Selecting this system menu item will exit Windows and reboot your system immediately, without returning to the DOS prompt.

### **Next Time display box**

Displays the next time that this application will run, or message will display. This box is not editable. It is updated whenever you change the run time of the current application or message.

#### **Shutdown**

You must understand the following concept to use the Task Scheduler @Shutdown option successfully

Windows can be shut down in four different ways:

- a. Shut down and exit to DOS.
- b. Shut down, exit to DOS and restart Windows.
- c. Shut down, exit to DOS, run a DOS application, and return to Windows.
- d. Shut down and reboot your system.

The first method is the most common; you simply exit Windows and return to DOS. This is the only way that Task Scheduler currently shuts down.

Methods b, c, and d are used much less frequently, typically when installing software or drivers on your system.

Since Task Scheduler cannot shutdown using methods b, c, or d, you must close it when an application indicates that it is going to perform one of these types of shutdowns. Simply switch to Task Scheduler and close it before answering any question that indicates that Windows will be shut down using one of these methods. Your application will then proceed normally.

#### **Global Options**

Query before shutdown execution - asks if you want to execute shutdown applications before actually executing them. Check this box if you must shut down Windows frequently during the day, and don't want to execute all of your shutdown commands every time.

Query after shutdown execution - asks if you still want to shut down. Handy for aborting shutdown when something occurred during your shutdown application execution that you need to correct before actually shutting down.

Close visible windows before shutdown - Closes all top-level visible, non-desktop, non-shell applications before executing your shutdown applications. This can be helpful when you have applications left open that may need to save a file before you execute your shutdown applications.

Hide when minimized - hides the Task Scheduler when you minimize it. This is simply an option to help eliminate desktop clutter in Windows. Since the Task Scheduler doesn't show up in the Desktop Task List, you must find its icon in the Program Manager and execute it to bring it back up.

#### **Run Frequency**

Choose the days of the week that you want your application to run in this box.

To simplify selections in this box, use the Frequency dropdown. Choosing Daily will check all days of the week; Weekdays will check Monday through Friday; Weekends will check Saturday and Sunday.

If you choose Selected Days, the days that were checked for this entry before you made any changes will be checked.

If you choose One Day, only one day will be checked; the day that corresponds to the Start Date.  This aids in choosing the right day when running an application for one day only.

Tip: to have an application run or a message display only once, select 'One Day', set the start date and start time, then set 'Run Every' to 0 hrs 00 min.

For instance, perhaps you want to save a reminder to yourself to go to a meeting on Wednesday of the following week. Instead of having to find Wednesday's date on a calendar, simply select One Day in this dropdown, then increment the Start Date in the Run Time box until Wednesday is checked. Then you know that you have chosen the right date to display your reminder.

A word of warning, though; if you increment the date beyond the end of the current month, the month is not incremented; it just rolls over to the first of the current month. Be careful that you don't choose the first Wednesday of the current month!

#### **Run Time**

1) Select whether you want this entry to run when the Task Scheduler starts up, at timed intervals, or at Windows shutdown.

2) If you select @Startup or @Shutdown, then all the rest of the controls are disabled in this box, unless 'One Day' is selected in the Frequency dropdown, in which case the Start date is enabled so that you can specify when to run this entry.

2) If you select @Intervals, then all of the other controls in this box are enabled.

a) Start date: If you want your application to run on specified days of the week from this point on, then enter today's date. Otherwise, enter the first date that you want your application to run.

b) Start Time: Set the initial time that you want your application to run. If you want to run it once a day, set the exact time at which you want it to run. If you want it to run several times a day, set the time that you want it to first run. If you want it to run at intervals all through the day, set the time to 12:00 AM (midnight).

c) Run Every: Set how often you want the application to run. If you want it to run once a day at the same time every day, set the interval to 24:00 hrs. If you want it to run frequently during the day, set the amount of time that you want between runs.

#### **Command Line/Message Line**

Type the command that will run your application, or the message that you want displayed in this box.

When running an application, you can specify the entire path to the application and any command line parameters that the application requires.

You can type up to 127 characters in this box.

# **Audible Alarm**

Check this box to have your PC beep when your application is run or message is displayed.

#### **Task**

Run Program: Runs a program and proceeds through the list looking for other programs to run at this time. This essentially lets you run multiple programs at the same time.

Run Minimized: Same as Run Program, but runs the program as an icon.

Run with Wait: Runs a program and waits for it to be closed before proceeding through the list. This essentially lets you run programs sequentially; i.e., the nothing else will run until you close the current program. If you want several programs to run in a certain order, number each entry in the Description dropdown listbox and set them all to run at the same time.

Note that this stops all processing until the current application is closed. If you have an application or message scheduled in 15 minutes, but keep your application open for an hour, then the application or message will not occur until you close the current application.

Display Message: Displays a message on your screen. You supply the message in the 'Command Line' box.

# **Description**

Enter a unique description for this entry.

The entries in this box are sorted. If you want them to display in a given order, number each entry.

### **Getting Help in Task Scheduler**

You can press F1 at any time to obtain general help on the entire window, or press Ctrl+F1 for help on the control that currently has focus.

#### **Product Support**

When you purchase a registered copy of Task Scheduler, you are entitled to 90 days of free written support.

When writing for technical support, be sure to include your full name and address and product registration number.

If you are reporting a bug, be sure to include all information necessary for the author to duplicate the problem.

Enhancement requests are always welcome.

You need not be a registered owner to report a bug or make an enhancement request.

Send all questions, bug reports, and enhancement requests to:

Raymond C. Boggs 4735 Feigley Rd. SW Port Orchard, WA 98366

### **Overview of Task Scheduler**

Task Scheduler can schedule applications or display messages:

- 1. at startup.
- 2. at Windows shutdown.
- 3. at timed intervals.
- 4. on a single day.

Use Task Scheduler to :

1. Schedule the daily backups that you usually forget to do to execute at a certain time during the day, or when you shut down Windows.

2. Schedule messages as reminders for appointments.

Unlike some schedulers, if your CPU is tied up for several minutes by an uncooperative application, and the run time of an application passes by during that time, Task Scheduler will run the application or display the message as soon as the CPU is freed up again.

#### **System Requirements**

Task Scheduler requires an IBM PC or compatible running Windows version 3.1.

### **Add Pushbutton**

Click this button to add a blank line to the description dropdown and set all controls to their default values.

### **Delete Pushbutton**

Click this button to delete the current entry.

### **Save Pushbutton**

Click this button to save all changes made to the current entry.

# **Help Pushbutton**

Click this button to display the help index.

### **Close Pushbutton**

Click this button to close the Task Schedule window.

### **OK Pushbutton**

Click this button to enter (accept) all of the changes that you have made in the current dialog box.

### **Cancel Pushbutton**

Click this button to cancel (ignore) all of the changes that you have made in the current dialog box.

# **Benefits of registration**

1) You will receive a copy of the latest version of Task Scheduler and all related files on floppy disk.

- 2) The 'Registration Information' dialog does not appear every time you run Task Scheduler.
- 3) You will be entitled to 90 days of free written support.
- 4) You will be informed by mail of new releases of Task Scheduler.

#### **DEFINITION OF SHAREWARE**

Shareware distribution gives users a chance to try software before buying it. If you try a Shareware program and continue using it, you are expected to register. Individual programs differ on details -- some request registration while others require it, some specify a maximum trial period. With registration, you get anything from the simple right to continue using the software to an updated program with printed manual.

Copyright laws apply to both Shareware and commercial software, and the copyright holder retains all rights, with a few specific exceptions as stated below. Shareware authors are accomplished programmers, just like commercial authors, and the programs are of comparable quality. (In both cases, there are good programs and bad ones!) The main difference is in the method of distribution. The author specifically grants the right to copy and distribute the software, either to all and sundry or to a specific group. For example, some authors require written permission before a commercial disk vendor may copy their Shareware.

Shareware is a distribution method, not a type of software. You should find software that suits your needs and pocketbook, whether it's commercial or Shareware. The Shareware system makes fitting your needs easier, because you can try before you buy. And because the overhead is low, prices are low also. Shareware has the ultimate money-back guarantee -- if you don't use the product, you don't pay for it.

#### **DISCLAIMER - AGREEMENT**

Users of Task Scheduler must accept this disclaimer of warranty: "Task Scheduler is supplied as is. The author disclaims all warranties, expressed or implied, including, without limitation, the warranties of merchantability and of fitness for any purpose. The author assumes no liability for damages, direct or consequential, which may result from the use of Task Scheduler."

Task Scheduler is a "shareware program" and is provided at no charge to the user for evaluation.    Feel free to share it with your friends, but please do not give it away altered or as part of another system. The essence of "user-supported" software is to provide personal computer users with quality software without high prices, and yet to provide incentive for programmers to continue to develop new products. If you find this program useful and find that you are using Task Scheduler and continue to use Task Scheduler after a reasonable trial period, you must make a registration payment of \$10.00 to Raymond C. Boggs. The \$10.00 registration fee will license one copy for use on any one computer at any one time. You must treat this software just like a book. An example is that this software may be used by any number of people and may be freely moved from one computer location to another, so long as there is no possibility of it being used at one location while it's being used at another. Just as a book cannot be read by two different persons at the same time.

Commercial users of Task Scheduler must register and pay for their copies of Task Scheduler within 30 days of first use or their license is withdrawn.

Anyone distributing Task Scheduler for any kind of remuneration must first contact Raymond C. Boggs at the address below for authorization.

You are encouraged to pass a copy of Task Scheduler along to your friends for evaluation. Please encourage them to register their copy if they find that they can use it. All registered users will receive a copy of the latest version of the Task Scheduler system.

All inquiries should be addressed to:

Raymond C. Boggs

4735 Feigley Rd. SW Port Orchard, WA 98366

# **Registration Form for Task Scheduler**

To receive the full benefits of owning Task Scheduler, fill out this form and order a registered copy today.

To print a copy of this form, choose File/Print Topic from the Help menu.

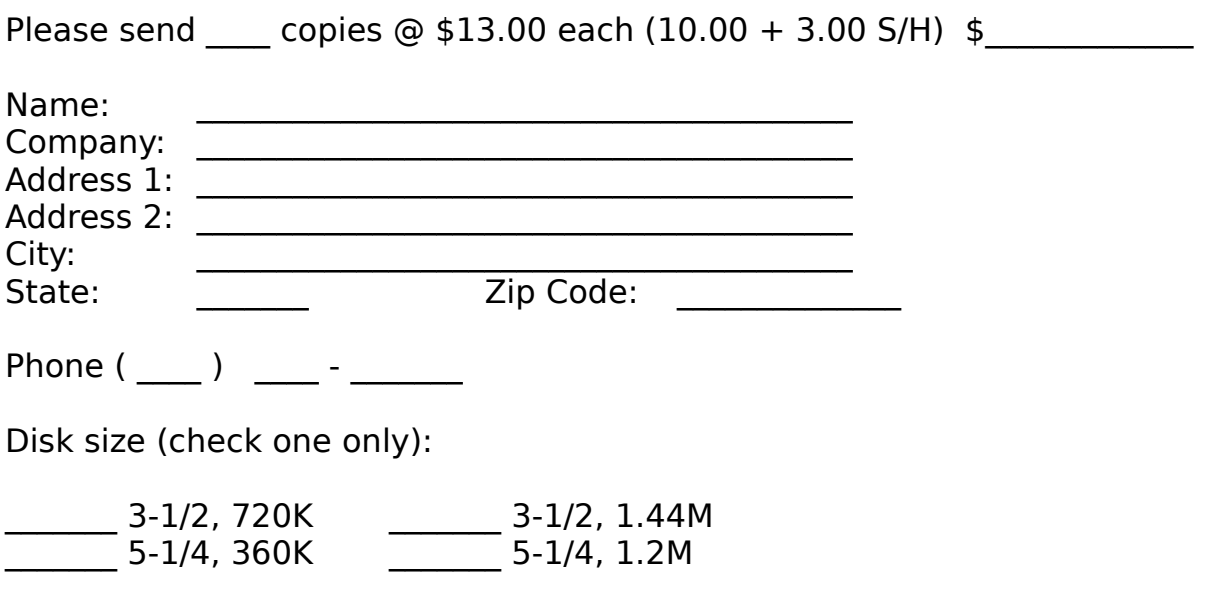

Send completed form along with US Check or Money Order to:

Raymond C. Boggs 4735 Feigley Rd. SW Port Orchard, WA 98366

Task Scheduler Version 1.1